## **Internet Explorer (version 11 used in this example)**

## **Chrome\* (version 38 used in this example)**

\* NOTE: Chrome uses the same security settings as Internet Explorer. The instruction below is for Internet Explorer and the changes will affect both Internet Explorer and Chrome.

1. Click on the Tools icon (blue gear) and select "Internet options"

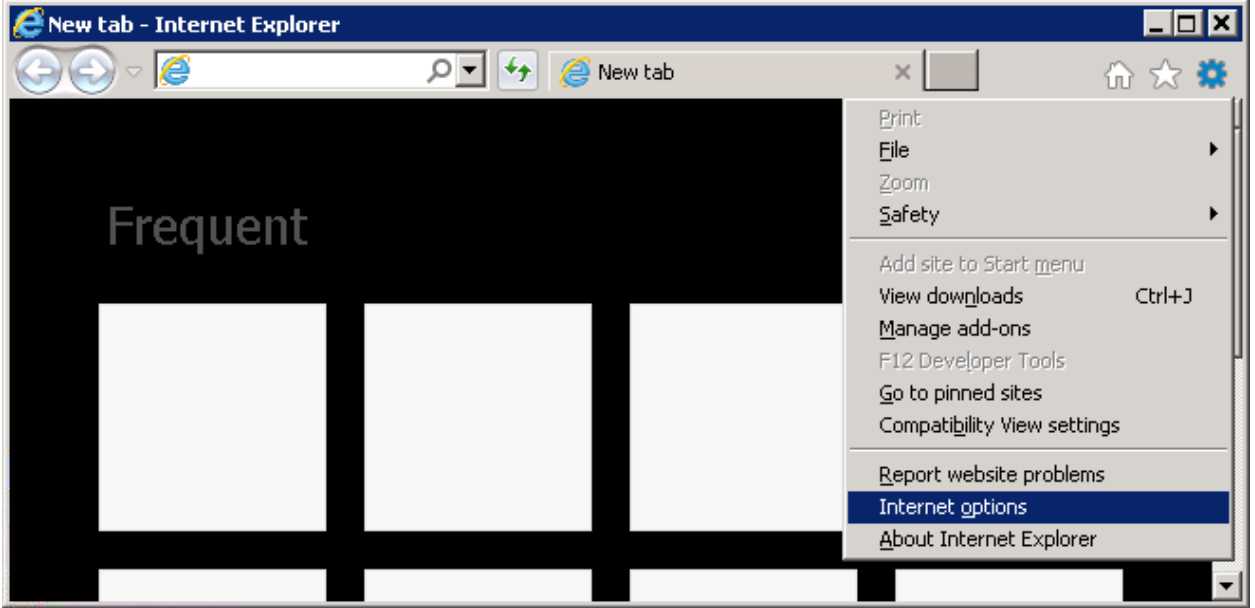

2. Click on the "Advanced" tab and scroll down to the "Security" section

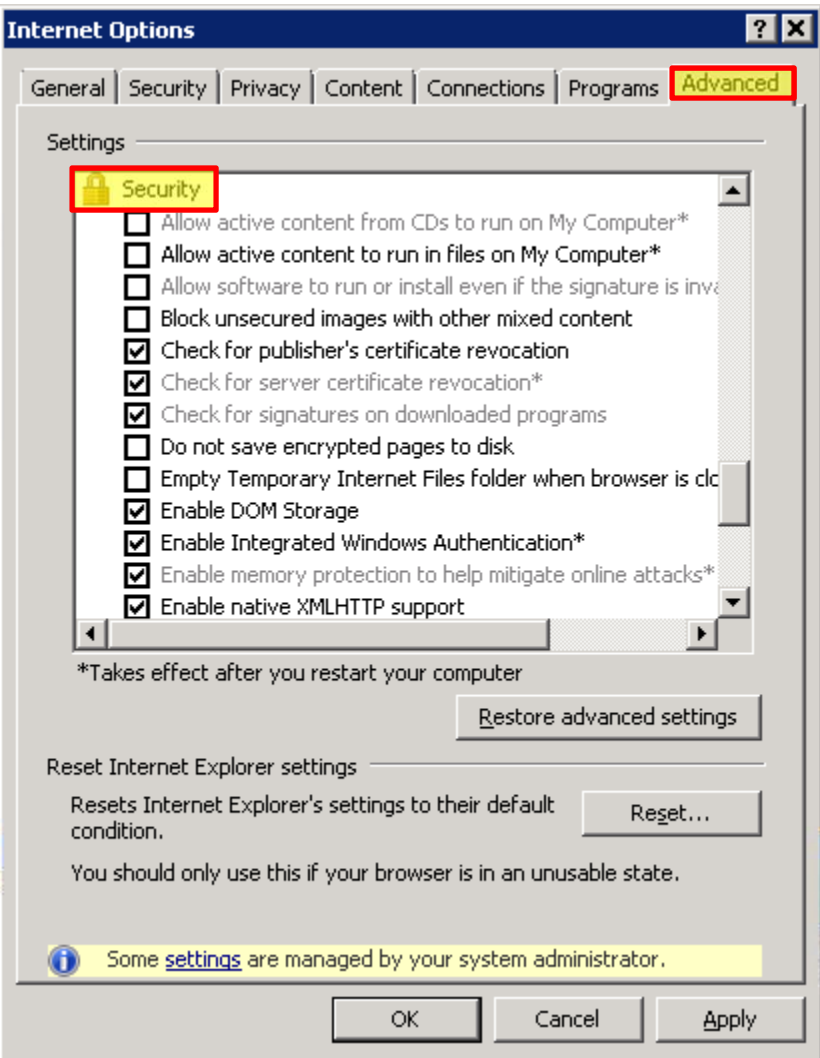

- 3. Under the "Security" section, select "Use TLS 1.0", "Use TLS 1.1" and "Use TLS 1.2"
- 4. Click "OK"
- 5. Close and re-open Internet Explorer

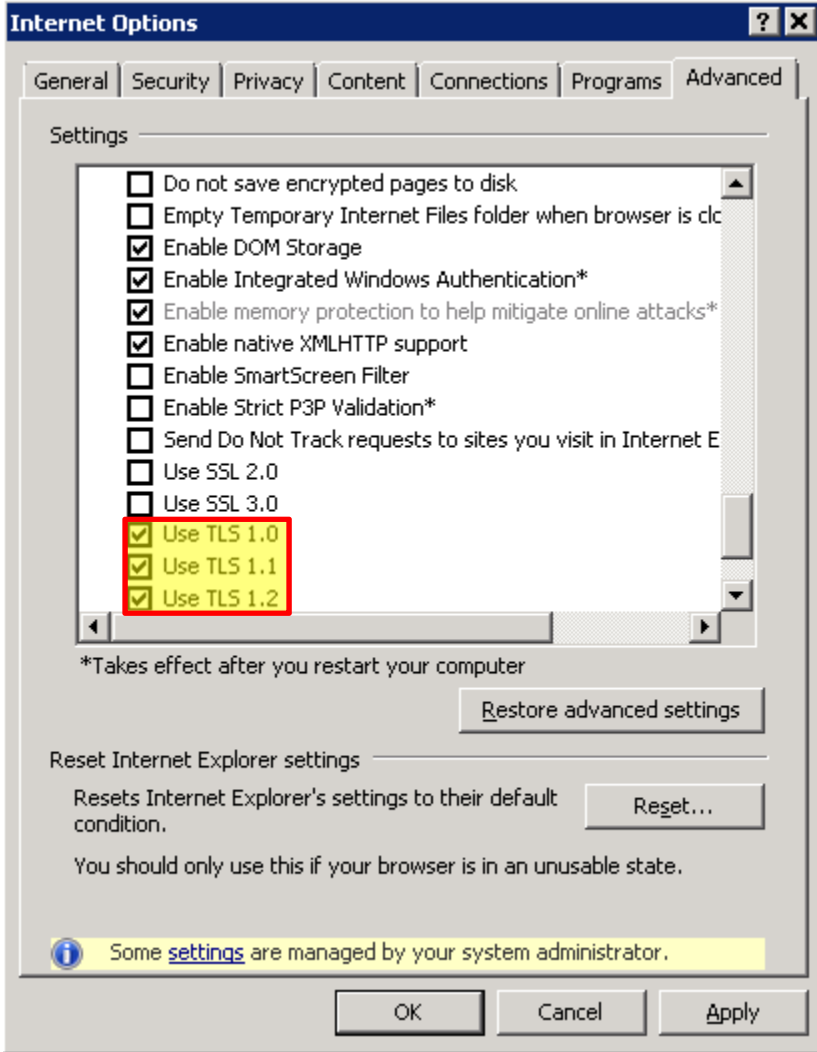

## **Firefox (version 33 used this example)**

- 1. In the Location (URL) box, type "about:config" without the quotation marks
- 2. Click "I'll be careful, I promise!"

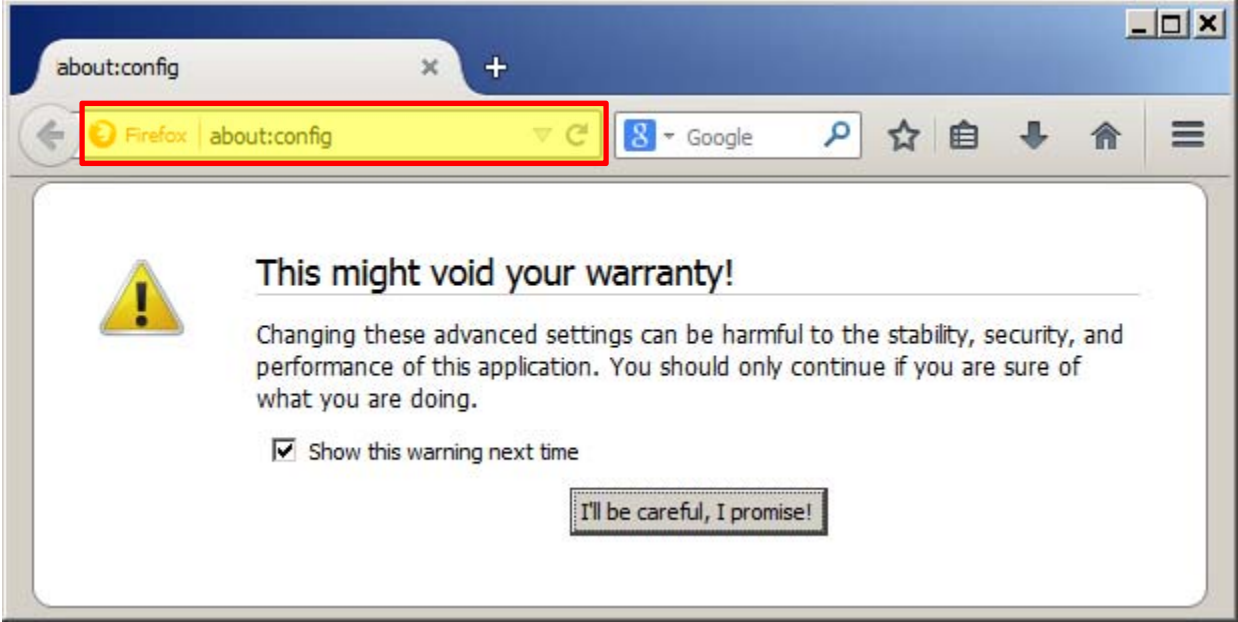

- 3. In the Search box, type "security.tls" without the quotation marks to filter out the list.
- 4. Double-click on "security.tls.version.max"

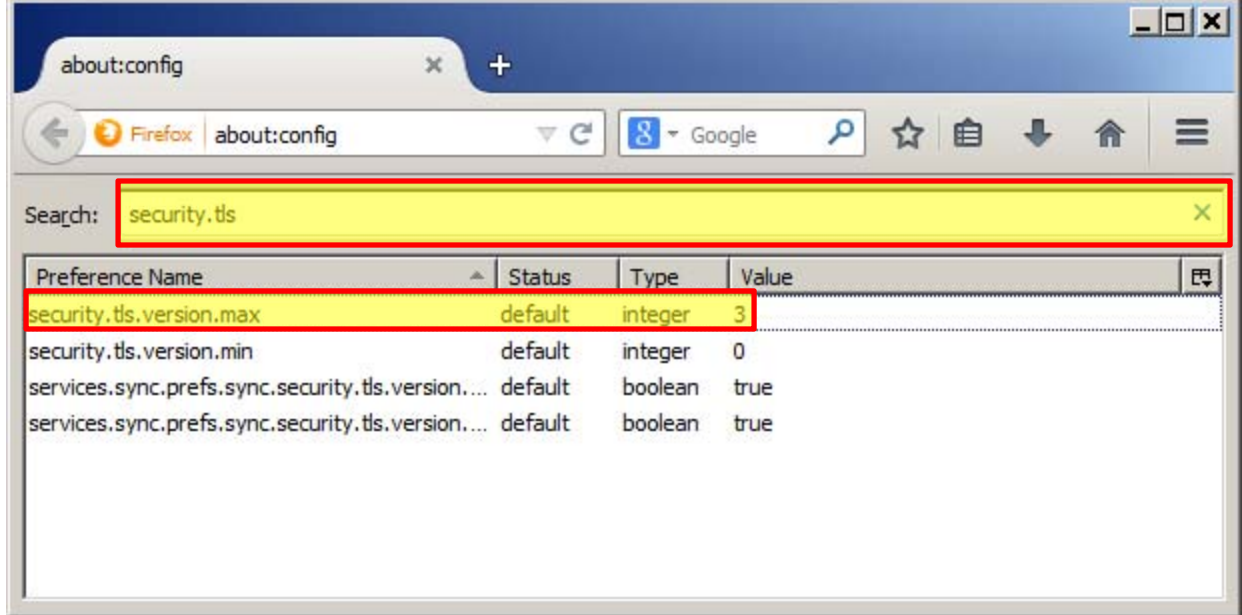

- 5. Enter "3" without the quotation marks in the pop-up dialog and click "OK"
- 6. Close and re‐open Firefox

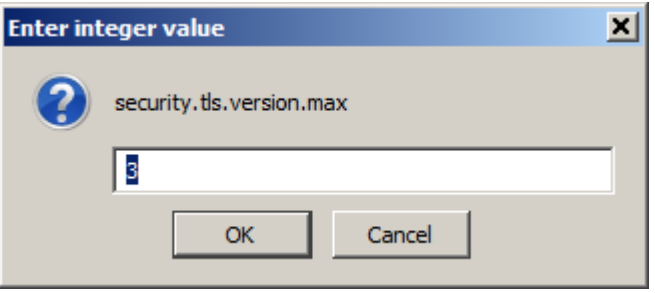